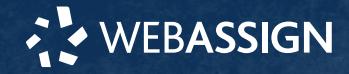

This Quick Start Guide provides information to help you start using WebAssign.

# **INSTRUCTOR OR INSTITUTIONAL ENROLLMENT**

Unless your instructor gave you a class key like **MYSCHOOL 1234 5678**, you are probably already enrolled in your class and only need to sign in to start using WebAssign.

**NOTE** If you *do* have a class key, see **[webassign.net/](https://webassign.net/manual/Student_Quick_Start_Guide_SE.pdf) [manual/Student\\_Quick\\_Start\\_Guide\\_SE.pdf](https://webassign.net/manual/Student_Quick_Start_Guide_SE.pdf)**.

# **SIGN IN**

- **1 .** Go to **[webassign.net/login.html](https://webassign.net/login.html)**.
- **2 .** Enter your email address and click **Next**.

**NOTE** Before you create a new account, make sure you do not have an existing account.

- **3 .** Enter your password and click **Sign In**. Your Cengage Dashboard displays.
- **4 .** Click your WebAssign course. You are now in your WebAssign course.

## **Forgot Password**

You can reset your Cengage password from the sign-in page.

- **1 .** Go to **[webassign.net/login.html](https://webassign.net/login.html)**.
- **2 .** On the sign-in page, click **Need help signing in** > **Forgot password**.
- **3 .** Type your email address and click **Reset via email**. Cengage sends you an email.
- **4 .** Open the email and click **Reset Your Password**.
- **5 .** Type your new password in both password fields.

# **PURCHASE ACCESS**

WebAssign gives you free access for two weeks after the start of class. To continue using WebAssign after that, either enter an access code or purchase access online.

**NOTE** An access code included with some textbooks verifies that you have already purchased WebAssign access.

### **I have an access code**

- **1 .** Verify your access code at **[webassign.net/](https://webassign.net/user_support/student/cards.html) [user\\_support/student/cards.html](https://webassign.net/user_support/student/cards.html)**.
- **2 .** Sign in to WebAssign.
- **3 .** Click **Enter Access Code or Purchase Access**.

**START STRONG** 

**4 .** Enter your access code and click **Redeem**.

## **I do not have an access code**

- **1 .** Sign in to WebAssign.
- **2 .** Click **Enter Access Code or Purchase Access**.
- **3 .** Select the items you want to purchase and click **Continue**.
- **4 .** Review the items in your cart and click **Start Secure Checkout**.
- **5 .** Enter your billing address and click **Next**.
- **6 .** Select your payment method and enter your payment information.

## **Upgrade to Unlimited**

- **1 .** Sign in to your Cengage account.
- **2 .** On your dashboard, click **Review Options**. Your individual course material costs are compared to the cost of a Cengage Unlimited subscription.
- **3 .** Choose a subscription.
	- **a.**If subscribing to Cengage Unlimited, select the length of your subscription.
- **4 .** Click **Subscribe Now**.
- **5 .** Enter your billing address and click **Next**.
- **6 .** Select your payment method and enter your payment information.

# **LEARN**

Your current assignments are listed on the **Home** page for each class.

- **1 .** Click the assignment name.
- **2 .** Answer the assignment questions.

WebAssign supports many different question types. Some questions display a tools palette or open in a new window.

- **3 .** Submit your answers.
- **4 .** Review your marks and feedback.
	- Usually you will see  $\checkmark$  or  $\checkmark$  for each answer.
- **5 .** Change your incorrect answers and submit again.
- **6 .** When you are done, always click **sign out**.

## **SYSTEM REQUIREMENTS**

# **SUPPORTED BROWSERS**

## **Windows ®**

- Chrome ™ 79 and later
- Firefox<sup>®</sup> 74 and later
- Edge 17 and later

### **macOS™**

- Chrome 79 and later
- Safari® 13 and later

### **Linux®**

• Firefox 59 or later

## **NOTE** LockDown Browser ®

assignments cannot be accessed on Linux.

#### **iOS**

• Safari 11 or later (iPad only)

**NOTE** Flash® and Java™ content does not work on iOS.

LockDown Browser assignments cannot be accessed on iOS. Features and content are not optimized for a small screen size and might be difficult to use.

#### **WORKSTATION RECOMMENDATIONS**

- Download bandwidth: 5+ Mbps
- RAM: 2+ GB
- CPU: 1.8+ GHz / multi-core
- Display: 1366 × 768, color
- Graphics: DirectX, 64+ MB
- Sound (for some content)

# **MORE INFORMATION AND SUPPORT**

Search the online help for answers to most questions. Information in this guide is intended for US students. For international support, visit the online help.

**[webassign.net/manual/](https://www.webassign.net/manual/student_guide/) [student\\_guide/](https://www.webassign.net/manual/student_guide/)**

#### **WEBASSIGN STATUS**

Check the current status of WebAssign at **[techcheck.cengage.com](https://techcheck.cengage.com)**.

### **CONTACT US SUPPORT**

**ONLINE: [support.cengage.com](https://support.cengage.com) CALL:** 800.354.9706

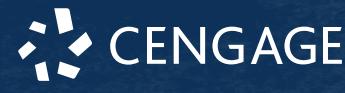